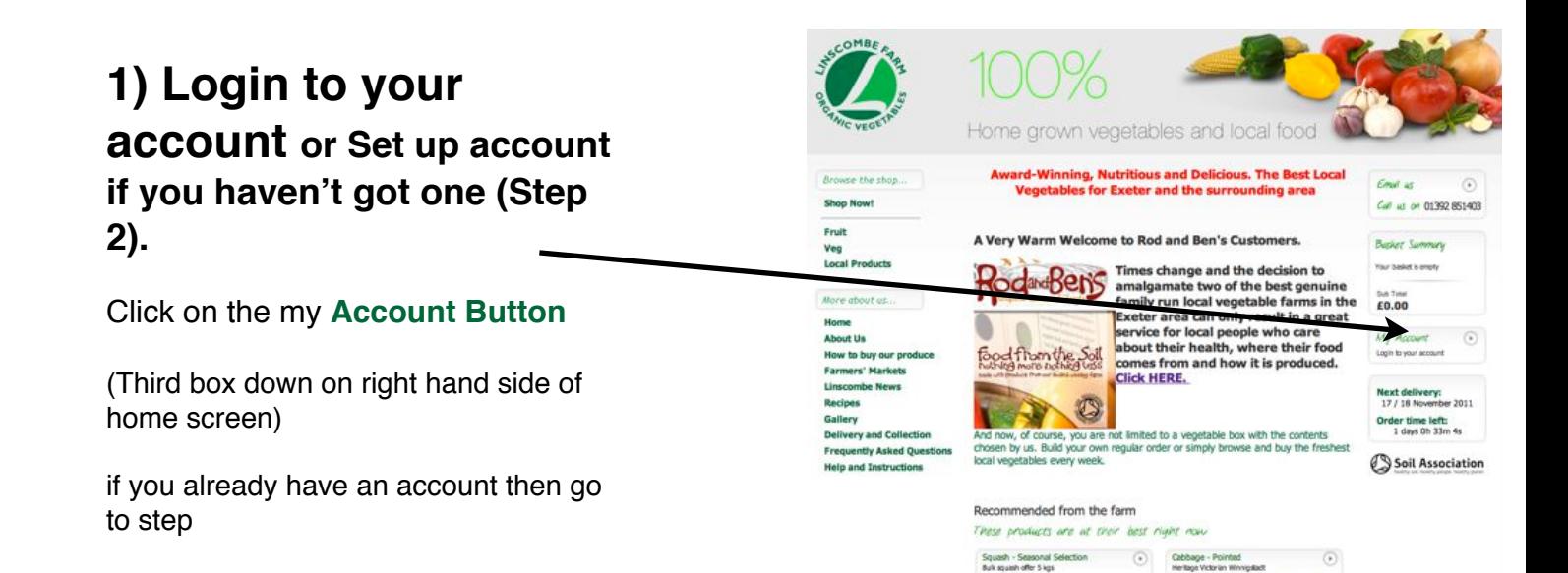

#### **2) To set up account**

Click on **Create a new account**

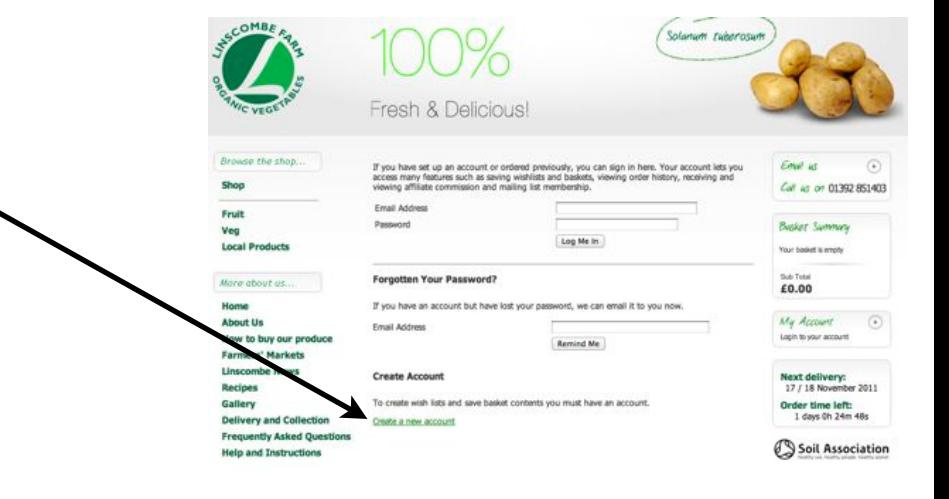

**Contract** 

**Contract Contract Contract** 

### **3) Enter your E-mail and choose a password**

then click **Submit**

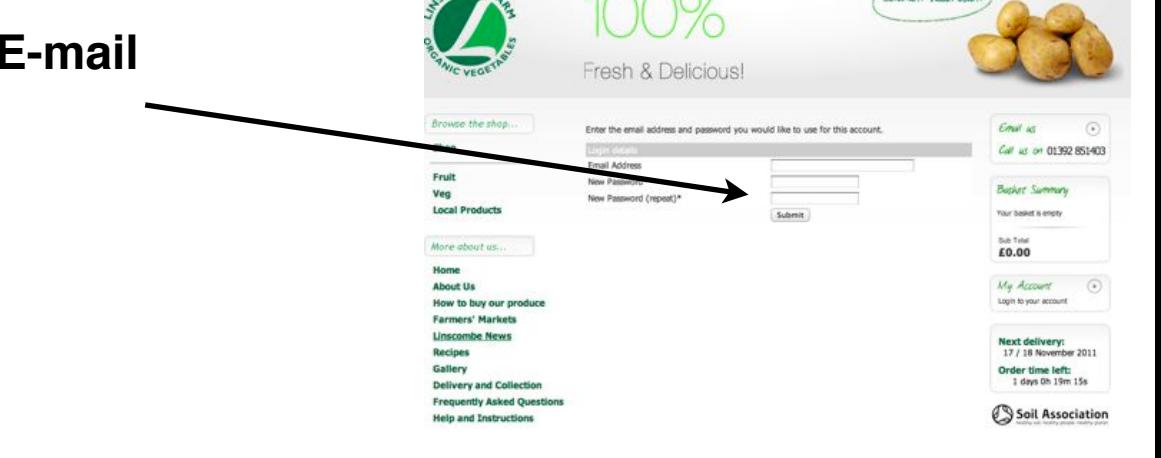

# **4) Enter your details**

There is no need to enter your existing password or new password at this point. The box is there so that you can change your password at a later date if you choose to.

Your name and billing address must the same as the one that you have registered with your card provider or with Paypal.

Recipient name is the delivery name and address

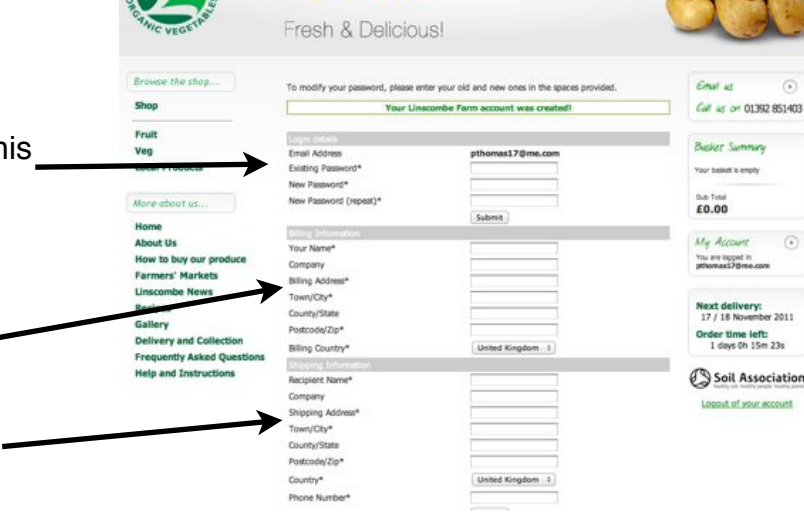

## **5) Start Shopping**

Click on the **Shop** button, or the **Fruit**, **Veg**, or **Local** product buttons if you would like to see just those ranges of products

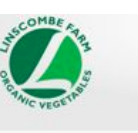

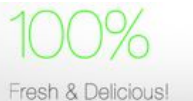

0130285140

(Solarium Cuberosum)

# ut Us ow to but and Co the Asked Of

nall Address Existing Pas lew Password (m ling Ad ing Count

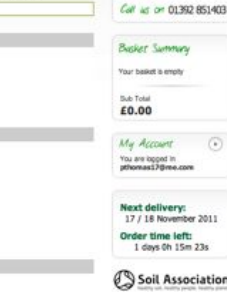

Next delivery:<br>17 / 18 November 2011

# **6) Choosing A Section**

**(Fruit**, **Veg** or **Local Products)**

From the Shop page you choose to go to **Fruit**, **Veg** or **Local Products**. Once in those sections, clicking on the **Shop** button will bring you back to this page so that you can choose a different section to shop in..

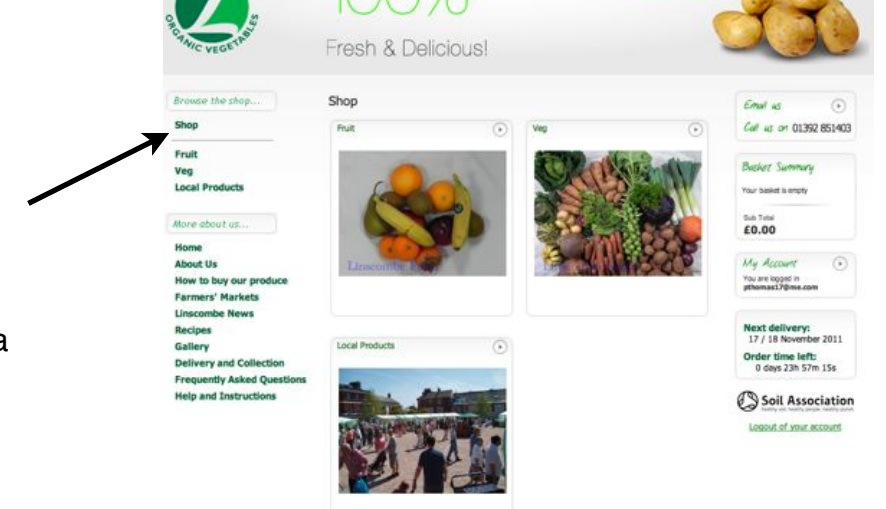

# **7) Veg Page**

from here you can either

- a) browse down the whole page looking at the full range of available vegetables or
- b) select one of the vegetable categories on the left to narrow down your search. When in a category, clicking the **Shop** button will take you back up to where to can select another category.
- c) You can also use the filters in the **Refine Search** bar to narrow your search in other ways. If, for example, to just tick "Baby Weaning Veg" then only those vegetables that we have selected as particularly appropriate for that purpose will be shown. If you use multiple filters then only the veg that belongs to ALL those filters will be shown. These filters are supposed to be a guide to help you select your vegetables and are not supposed to be an exhaustive or exclusive listing! Just untick all the boxes to go back to seeing all available vegetables.

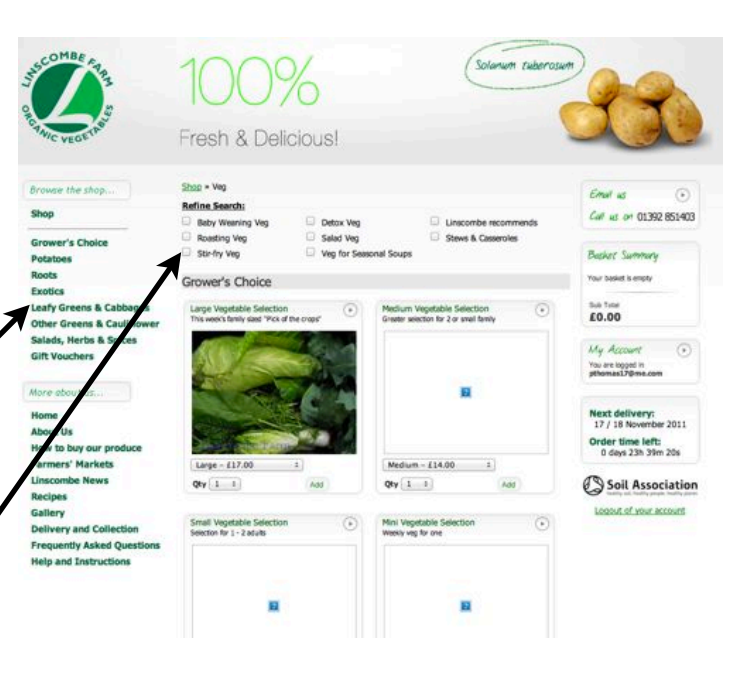

#### **8) Product Pages** Fresh & Delicious!  $-100 - 00$  $\overline{a}$ Clicking on the pull down arrow **Refine Search:** Call an on minor security. Stews & Conservice Veg for Seasonal Soup beneath the product will show the Potat Potatoes options that you have for buying. **Bub Total**<br>£0.00 Generally, the more you buy the cheaper it gets! Just select the one that you want, Next delivery:<br>17 / 18 November  $-2011$ then select the quantity. Then click der time left:<br>0 days 23h 21m 27s **Marine Am Bring Area** the Add to Basket button  $Q(y)$  1 : Soil Association and Co If you double click on the product picture, then you will get up a box Fresh & Delicious with more information about the product and a wider range of ad on 01392 851403 photographs. Double clicking on the Potatoes - Arran Victory and a string for photograph again at this stage will bring up a separate window with a  $60.00$ larger photograph in. Which can be You are logged in pretty. Next delivery:<br>17 / 18 November 2011 About Us Order time left:<br>0 days 23h 19m 34s ne to his variety and a great roasting potato. Being a heritage variety the ind<br>it large, but they are well worth while if you like your spuds. Named<br>War, Great looking cross this wasons. Soil Association  $1 \text{ kg} - 11.30$   $1 \text{ Qty}$   $1 \text{ s}$  Add to basket

erv and Co

# **9) Checkout**

Once you have added everything you would like to your basket then you need to check out. Click on the **Basket** button

# $ms$  & Cas Visa for Se  $\sqrt{2}$ Soil Associat

Fresh & Delicious

United Kingdom 1 **CYLENY** 

ou have an ex

£38.40

Soil Associat

Next delivery:<br>17 / 18 November 2011 Order time left:<br>0 days 22h 14m 59s Soil Association

Fresh & Delicious!

## **10) Basket**

At this stage you can edit your basket contents by changing the quantities of individual items or removing them entirely. Remember to click the **Recalculate** button if you make any changes.

You should also add the coupon code if you have one.

By clicking on **Save Basket** you will be able to come back to that basket at any stage in the future, modify it a bit if you need to and then checkout without having to go through the shop process again.You will be prompted for a name for your basket if you choose this option.

When you are ready, then click on the **Checkout** button

# **11) Choose Payment**

**Billing Country** defaults to UK and **Shipping Destination** defaults to Billing Address so, assuming these are correct, then just enter the **Shipping Postcode**

It is important to know that if you select Paypal from the drop down menu at this stage then you will not be offered the option of creating an automatically repeating order later on n the checkout process.

Paypal accounts, for those of you who do not have one, can be a very convenient way to pay online as they mean that you do not have to enter your card details every time that you make an order. See https: [www.paypal.co.uk/uk](http://livepage.apple.com/)

Click **Proceed** when you are ready

## **12) Select Your Collection or Delivery Option**

Find the most convenient way of getting your vegetables. Courier delivery must be selected if you do not want to use the other options or if you live outside our van delivery area. Exeter Home Delivery can only be selected if you are within the main Exeter City Council area.Please contact us if you are uncertain about anything You may like to look at the **Delivery and Collection**  $63308A$ page by clicking this option on the left hand side. If you do this, you can click again on the place you want to see and a map will come up to show you the exact location of the place. Click **Proceed** when you are ready We are also making a single page with all the collection points on that can be accessed through clicking on **Map of Collection Points** at the bottom of the page. (as of 14-11-2011 this isn't yet complete).sagepa **13) Checkout Page for Paypal**   $89.98$ 13.45 **Customers. Card Customers**   $O.00$  $(21.00)$ 10.03<br>Ob.2E3 = 50 **please go to 15) below** Respect to \$6.00 Please give a final check to your order and delivery address eta (Friday, Nov ber 18, 2011 (8) details. You also need to check that the Delivery Date is correct. You can order up to 3 months in advance but please note **Krist** that you *can NOT order for delivery after 10.00am of the Tuesday of the week that you are ordering in.*  **TICK SAN** The Additional comments box can be used for further delivery instructions for the driver or for any other message you may need to leave *for the order that you are making* - but it will not be seen until the day of delivery. Please use the contact us button at the bottom of the page for any other reason Ticking the box to accept emails and also selecting "send And Co. agree to the last<br>this web site emails as HTML" allows us to send you reminder emails and View Terms And Conditions newsletters in a more attractive and readable format. Please full me for the total amount of £21.40 You tick the terms and conditions box before you can proceed. Then click **Make the Order** 

### **14) Paypal Payment.**

You will now be prompted to go to your Paypal account as normal and authorise the payment.

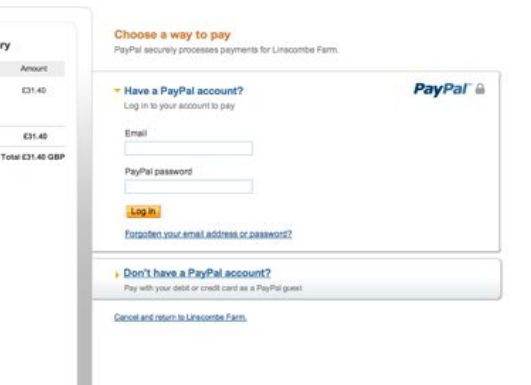

Your order sur

#### **15) Checkout Page for Card Customers**

a) Please give a final check to your order and delivery address details.

b) You also need to check that the Delivery Date is correct. You can order up to 3 months in advance but please note that you *can NOT order for delivery after 10.00am of the Tuesday of the week that you are ordering in.* 

c) Repeat Orders. Please select None (the default) or Repeat Every 7 days or 14 Days. Enter a reference (to identify your order)

d) Carefully complete the information required in the boxes. Ensure that any details that you put in are the same that appear on your cardand that the billing address matches the one that the card is registered to at your bank

e) The Additional comments box can be used for further delivery instructions for the driver or for any other message 1 you may need to leave *for the order that you are making* - but it will not be seen until the day of delivery. Please use the contact us button at the bottom of the page for any other reason

f) Ticking the box to accept emails and also selecting "send emails as HTML" allows us to send you reminder emails and newsletters in a more attractive and readable format.

g) You tick the terms and conditions box before you can proceed.

h) Then click **Make the Order** 

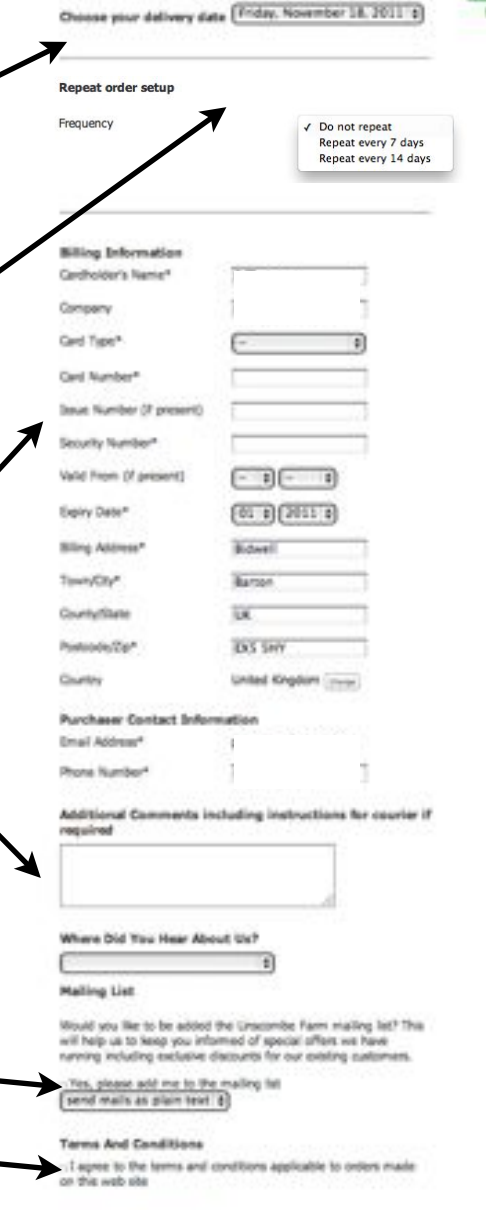

#### **Yes Tems And Großbars**

Please bill me for the total amount of £32.40

\*These fields and required